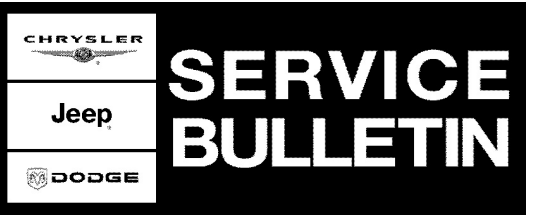

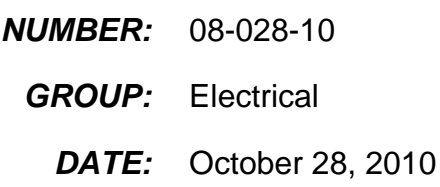

This bulletin is supplied as technical information only and is not an authorization for repair. No part of this publication may be reproduced, stored in a retrieval system, or transmitted, in any form or by any means, electronic, mechanical, photocopying, or otherwise, without written permission of Chrysler Group LLC.

# **SUBJECT:**

RBZ Radio Software Enhancements

## **OVERVIEW:**

This bulletin involves upgrading the software on the RBZ Radio.

## **MODELS:**

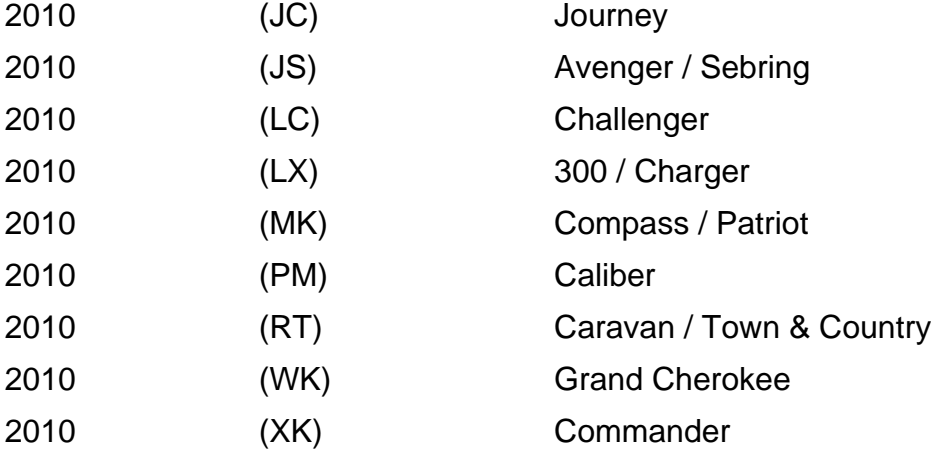

## **NOTE: This bulletin applies to vehicles built with an AM/FM/CD/DVD/HDD/MP3 Radio (sales code RBZ).**

### **SYMPTOM/CONDITION:**

- The display may appear to be dimly lit when in backup camera mode (if equipped).
- Screen fonts to small or unclear.
- Video playback, display to bright.
- Audio playback, sound quality/frequency response could be improved.
- Hands free call information does not display caller ID.
- Bluetooth streaming audio information is incomplete.

### **DIAGNOSIS:**

If the customer experiences any listed Symptom/Condition(s) perform the following:

- 1. Check the radio software version.
	- a. Press "Menu" button on the radio.
	- b. Press "System Setup" touch screen soft key.
	- c. Press "System Information" touch screen soft key.
	- d. The software level is the number reported after the word "Application".
- 2. Is the radio software version at 8.05, or greater?

HRYSLEM Jeep **Moopde** 

Stick with the Specialists $^{\!\!\text{w}}$ 

a. YES >>> This service bulletin does not apply. Further diagnosis may be required.

b. NO >>>> Perform the repair procedure.

# **PARTS REQUIRED:**

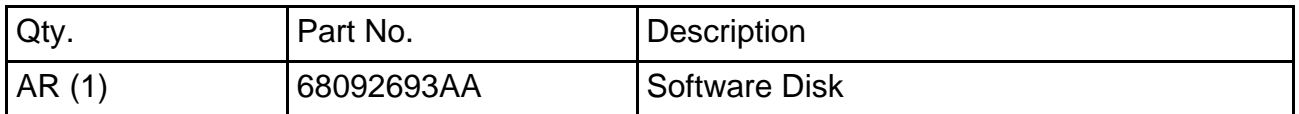

# **REPAIR PROCEDURE:**

## **NOTE: If the software update process is interrupted/aborted, the process should be restarted.**

- 1. Start the vehicle.
- 2. Install the software disk into the radio CD drive and follow the instructions on the screen.

# **NOTE: Do not cycle the ignition during the update process.**

- 3. Once the update is completed eject the disk.
- 4. Verify that the radio software version is at 8.05.
	- a. Press "Menu" button on the radio.
	- b. Press "System Setup" touch screen soft key.
	- c. Press "System Information" touch screen soft key.
	- d. The software level is the number reported after the word "Application".
- 5. Using wiTECH clear any DTC's that may have been set in other modules during software upgrade .

# **POLICY:**

Reimbursable within the provisions of the warranty.

# **TIME ALLOWANCE:**

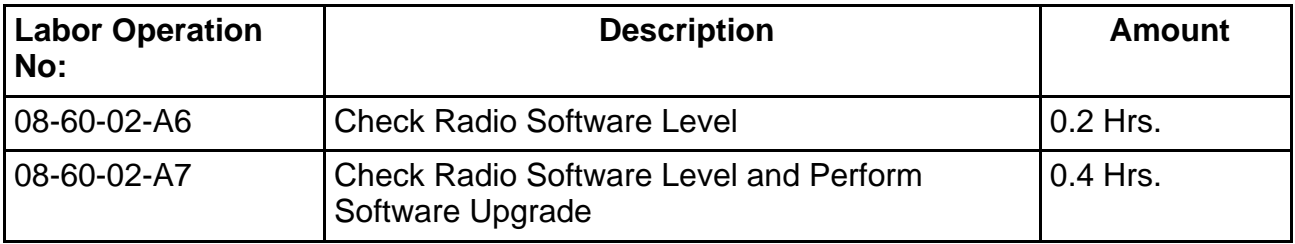

# **FAILURE CODE:**

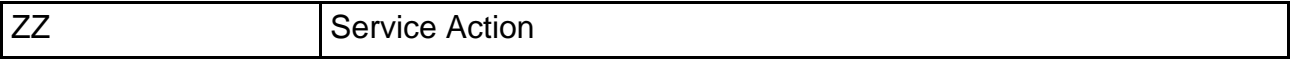